# 山口市AR謎解きスタンプラリー「きつねの落とし物」 使い方ガイド(利用者編)

#### STEP.1 専用アプリ「SATCH X」(無料)のダウンロード

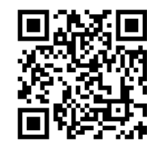

- ① SATCH Xアプリのダウンロードページ(https://x.satch.jp/)にアクセス
- ② ダウンロードはこちらからのボタン(Android=Google Play/iPhone=App Store)をタップし、 SATCH Xアプリをダウンロード

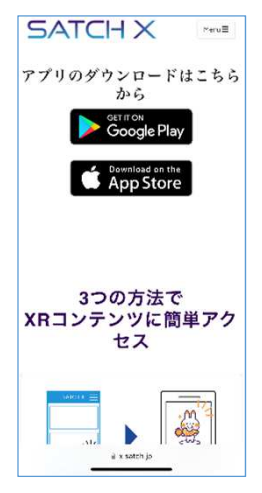

#### STFP<sub>2</sub>

### 山口市AR謎解きスタンプラリー「きつねの落とし物」を立ち上げる

- ① SATCH Xアプリを開く
- ② TOP画面のおすすめ又はその他に表示されている「きつねの落とし物」のサムネイル画像をタップし、 コンテンツを立ち上げる

※ユーザ登録等の手続は不要です。

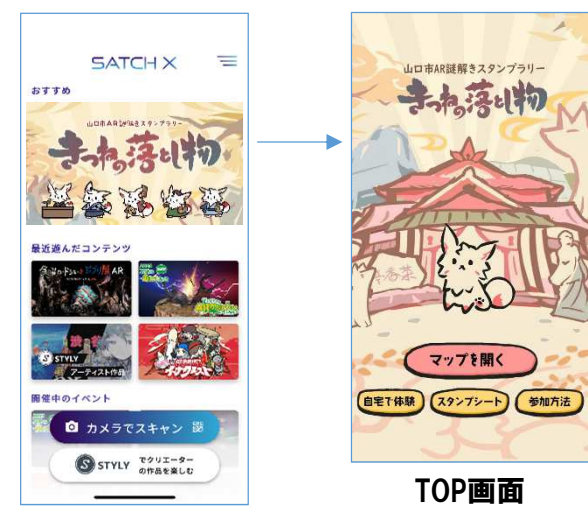

マップを開く・・スタンプラリーを開始するボタン。各 スポットの名称と場所がマップ上で表示される。

自宅で体験 • • XRドアの仕組みを活用し、KDDI維 新ホールや各スポット、狐の名所等の360度映像が楽しめ る。終わり方は下の画面キャプチャ等を参照。

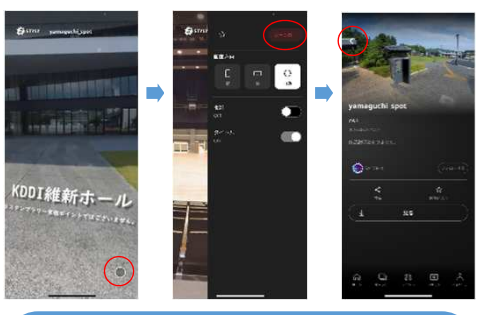

画面右下の ボタンをタップし、 シーン終了を選ぶと360度映像の画面 は終了。その後、左上の<ボタンを タップすると自宅で体験のTOP画面に 戻る。

スタンプシート・・クイズに正解すると獲得 できるスタンプ(巻き物)が表示される。

参加方法・・本スタンプラリーのミッション と参加方法の概略説明が表示される。

# STEP.3 各スポットに移動

① スタンプラリーアプリ「きつねの落とし物」のTOP画面のマップを開くボタンをタップし、各スポット の場所を確認・移動

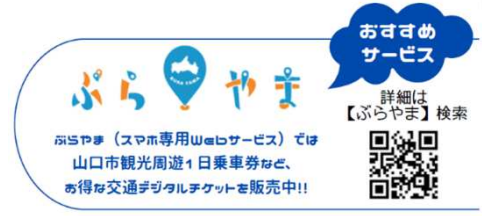

https://burayama.com/

## STEP.4 クイズを解く

① スポットの場所(又はエリア)に到着したら、マップ画面右下のチェックインボタンをタップ。クイズ が出題される。

※スマートフォンの位置情報(GPS)を利用するので、事前に SATCH Xアプリに位置情報(GPS) の取得を許可する必要があります。

- ② 写真を頼りに、館内に設置済のきつねのイラストが描かれたAR画像マーカーを探す
- ③ クイズ画面右下のARカメラ起動ボタンをタップし、ARカメラでAR画像マーカーを読み取る
- ④ AR画像マーカーを読み取ると、スマートフォンの画面にARきつねが出現し、ヒントを提供 ※画面キャプチャによるARきつねとの写真撮影もお勧めです(ヒントの吹出しはXボタンをタップ すると消せます)。
- ⑤ ヒント画面右下の ◎ ボタンをタップし、シーン終了を選ぶとヒント画面は終了。左上の<ボタンを タップし、ARカメラを閉じると��イズ画面に戻るので、ヒントをもとにクイズに回答 ※自宅で体験画面で、 360度映像の閲覧を終了するのと同じやり方です。
- ⑥ 正解すると、回答解説付きの正解画面に遷移し、画面右下の次へボタンをタップすると、ミッションク リアでスタンプゲット
	- ※不正解の場合は、不正解画面に遷移し、画面右下の再挑戦ボタンをタップすると、別の問題にチャ レンジできます。
	- ※1スポットにつきクイズは3問用意しており、ランダムに出題されます。1問正解すればミッショ ン自体はクリアとなりますが、同じ手順を繰り返せば他のクイズも回答可能ですので、全問正解を めざしましょう!

## STFP<sub>5</sub>

#### 修了証及び特典映像の取得

- ① 5つ目のスタンプを獲得し、スタンプ一覧画面を表示すると、修了証画面に自動遷移
- ② 修了証画面のアンケートに回答ボタンをタップし、アンケートに回答【終了】

発行日:2023/09/06

#### 【お問い合わせ】

山口市商工振興部ふるさと産業振興課 新事業支援担当 083-934-2928(平日8時30分~17時15分)